# TuneCable iMusic Converter for Windows

## User Manual

### Overview

- [Introduction](#page-1-0)
- Key [Features](#page-1-1)
- System [Requirements](#page-1-2)

### Purchase & Registration

- Purchase [TuneCable](#page-2-0)
- Register [TuneCable](#page-3-0)

### Installation & Interface

- [Installation](#page-4-0)
- Main [Interface](#page-4-1)
- [Menu](#page-5-0)
- [Language](#page-5-1) Bar
- [Tools](#page-6-0)

### **Tutorials**

- Run [TuneCable](#page-7-0) iMusic Converter on PC and the contract of the contract of the contract of the contract of the contract of the contract of the contract of the contract of the contract of the contract of the contract of the contract of the contract of the con
- [Customize](#page-8-0) Output Settings
- Add [Music](#page-8-1) Files
- Start [Conversion](#page-11-0)
- Check [Conversion](#page-11-1) History
- Format [Converter](#page-12-0)
- **•** Burn Apple [Music](#page-13-0) to CD
- Edit ID3 [Tags](#page-14-0)

### Support & Contact

- [Support](#page-16-0)
- [Contact](#page-16-1) Us

## Overview

- [Introduction](#page-1-0)
- Key [Features](#page-1-1)
- System [Requirements](#page-1-2)

#### <span id="page-1-0"></span>**Introduction**

Thanks for using TuneCable iMusic Converter for Windows!

[TuneCable](https://www.tunecable.com/imusic-converter/) iMusic Converter for Windows is a powerful application that can convert Apple Music/iTunes M4P Music/Audiobook. With the high-end recording audio tech, it enables you to effortlessly record and convert Apple Music songs, iTunes M4P music and iTunes/ Audible Audiobooks to MP3, WAV, FLAC, AAC, AIFF, and ALAC format. And for the sake of saving your effort and time, TuneCable supports editing and preserving ID3 tags including title, artist, album, year, track number, and so forth. What's more, TuneCable also surprises people with several great features like converting common audio and burning music to CD. With such a powerful audio converter, you can keep Apple Music tracks or iTunes music playable even if the subscription ends, and transfer them to other portable devices like mobile phone, MP3 player, iPod, Walkman, PS4, etc. for permanent offline listening.

#### <span id="page-1-1"></span>**Key Features**

- Download iTunes music, audiobooks, Apple Music to local computer
- Convert Apple Music files to MP3/AAC/FLAC/WAV/AIFF/ALAC
- Convert iTunes audio at 10X faster speed with lossless quality
- Keep ID3 Tags information after conversion
- Easy-to-use with an intuitive and streamlined user interface
- Support both iTunes App and Apple Music Web player
- Handy tools: Format Converter, Burn CD, Tag Edit

#### <span id="page-1-2"></span>**System Requirements**

- Windows 7, 8, 10, 11(32-bit & 64-bit)
- 1GHz Intel/AMD processor or above
- 512megabytes (MB) or higher of RAM
- iTunes 10 or later installed

## Purchase & Registration

- Purchase [TuneCable](#page-2-0) iMusic Converter for Windows
- Register [TuneCable](#page-3-0) iMusic Converter for Windows

#### <span id="page-2-0"></span>**Purchase TuneCable iMusic Converter for Win**

#### **Quick Link:**

To learn more about and download the latest version of TuneCable iMusic Converter for Windows, please visit its homepage:

 **<u>TuneCable</u>** iMusic Converter for Windows [Homepage](https://www.tunecable.com/en1/imusic-converter/)

To buy a license key for TuneCable iMusic Converter for Windows, please visit its [online](http://www.syncios.com/data-transfer/purchase.html) store:

◆ Purchase [TuneCable](https://www.tunecable.com/en1/imusic-converter/order.html) iMusic Converter for Windows

#### 1. Why should I buy the Windows version of TuneCable Apple Music Converter?

TuneCable iMusic Converter for Windows is a shareware, and its trial version only allows you to convert the first 1 minute of each song. After purchasing, you will be provided with a registration key and you can unlock the full version of TuneCable.

- 2. What benefits do I have after registration?
- Enjoy the full functions and features of TuneCable.
- Lifetime FREE upgrades to the latest versions of the product.
- Lifetime FREE technical support.

#### <span id="page-3-0"></span>**Register TuneCable iMusic Converter for Win**

**Step 1.** Run TuneCable iMusic Converter on PC. First, you should tab on the "**Register**" section in the lower left corner or click the **Menu** button on the upper right, and then select the **Register** option to register your program.

**Step 2.** Please copy and paste the Registration Email and Registration Code into the dialog box. Then please click the **Register** button.

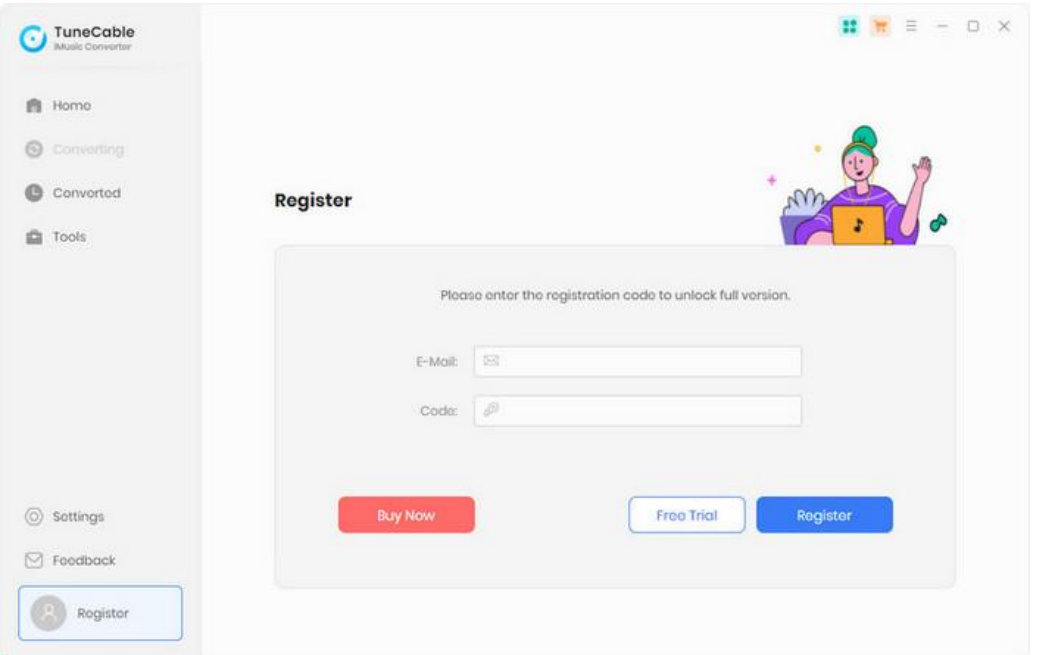

**Note:** The registration info is case sensitive. And, please do not add a blank at the beginning or the end of the word. Make sure both the Email address and key code are the same as what we provided in the confirmation email after purchasing the program. If not, an error message will pop up as below:

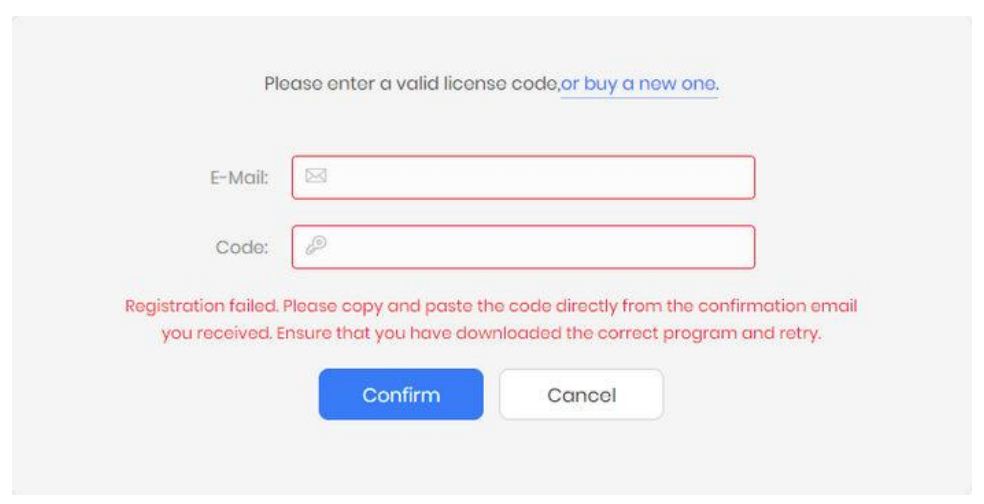

## Installation & Interface

- **•** [Installation](#page-4-0)
- Main [Interface](#page-4-1)
- [Menu](#page-5-0)
- [Language](#page-5-1) Bar
- [Tools](#page-6-0)

#### <span id="page-4-0"></span>**Installation**

To install this product, please follow the steps below:

- 1. Download the TuneCable iMusic Converter Windows version from [Download](https://www.tunecable.com/en1/download.html) Page.
- 2. Double click the installation file **tunecable-imusic-converter.exe** to install the program.
- 3. Follow the instruction to finish the installation.
- 4. Then you will see there is an icon of the program  $\bigcirc$  on the desktop.

#### <span id="page-4-1"></span>**Main Interface**

After launching TuneCable iMusic Converter on PC, you will see the main interface like this:

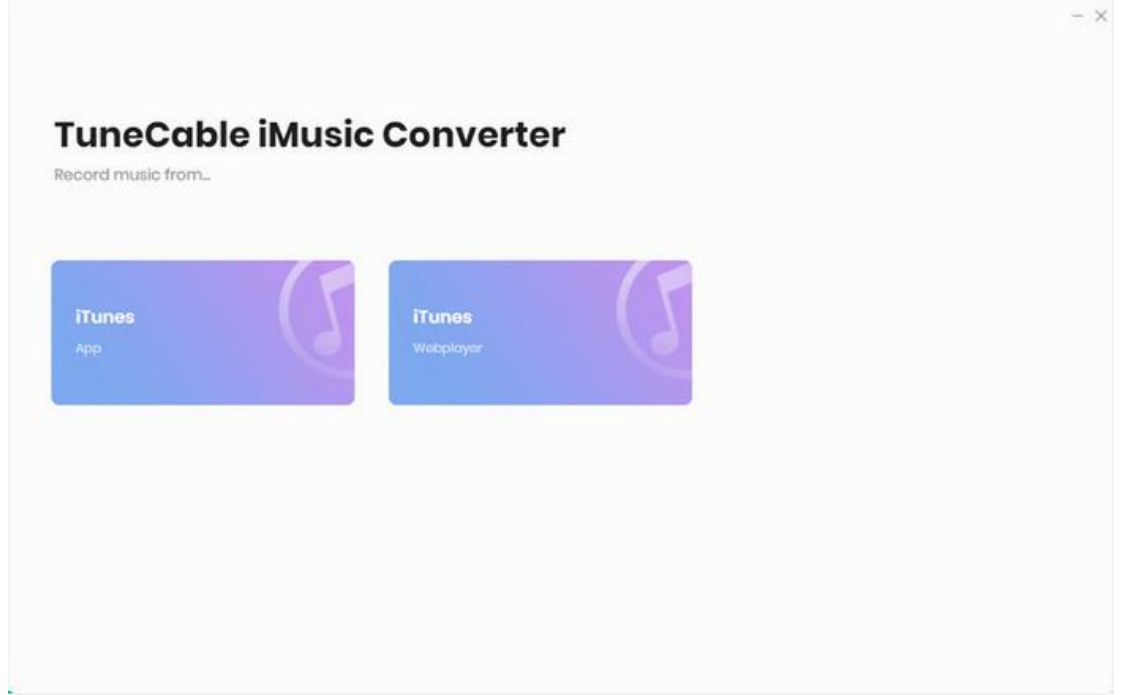

#### <span id="page-5-0"></span>**Menu**

<span id="page-5-1"></span>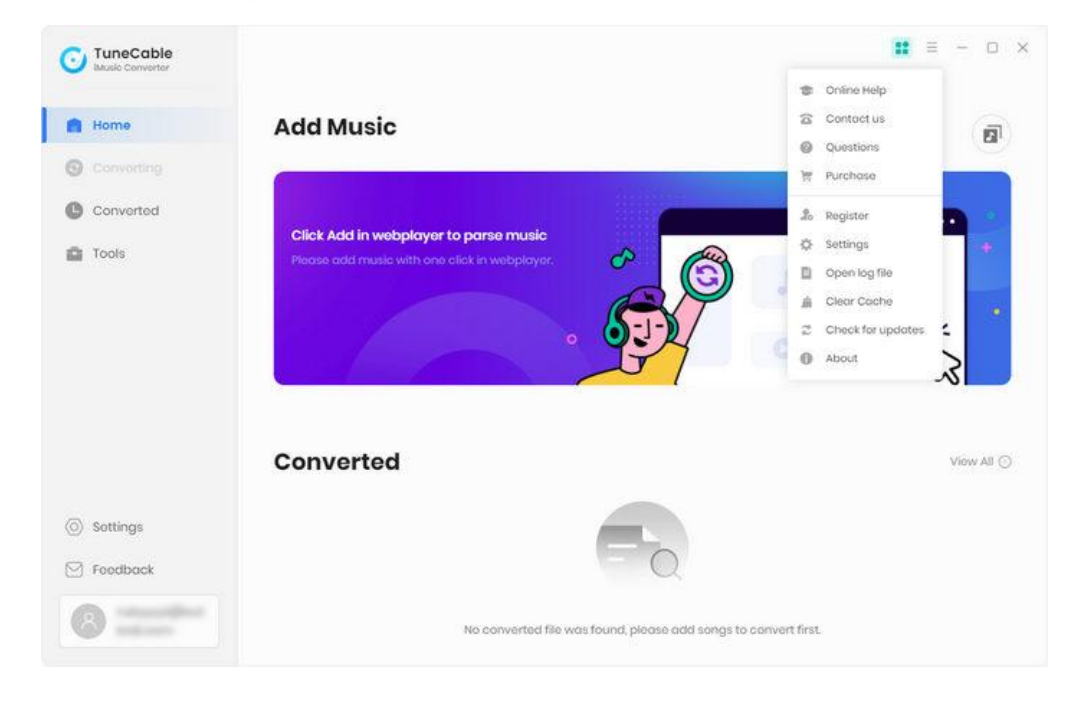

When clicking the menu  $\equiv$  button, you will see the menu list like this:

#### **Language Bar**

Now, TuneCable iMusic Converter supports multiple languages.

By clicking the **Languages** tab in "**Settings**", you are able to switch the current language to another one.

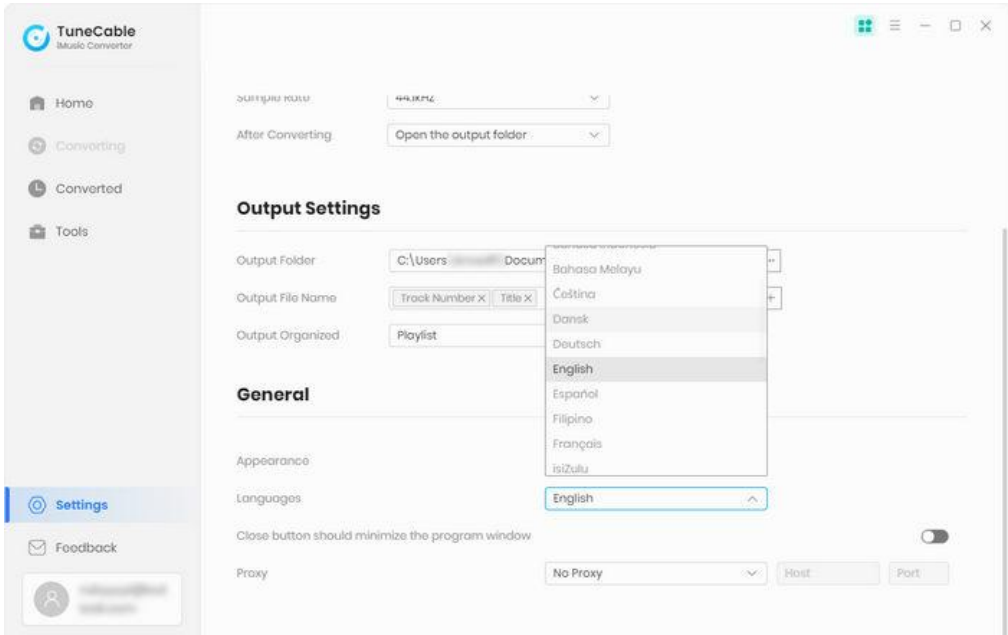

#### <span id="page-6-0"></span>**Tools**

TuneCable iMusic Converter's "Tools" interface has 3 value-added features for better using-experience. They are "Format Converter", "Burn CD", and "Tag Edit".

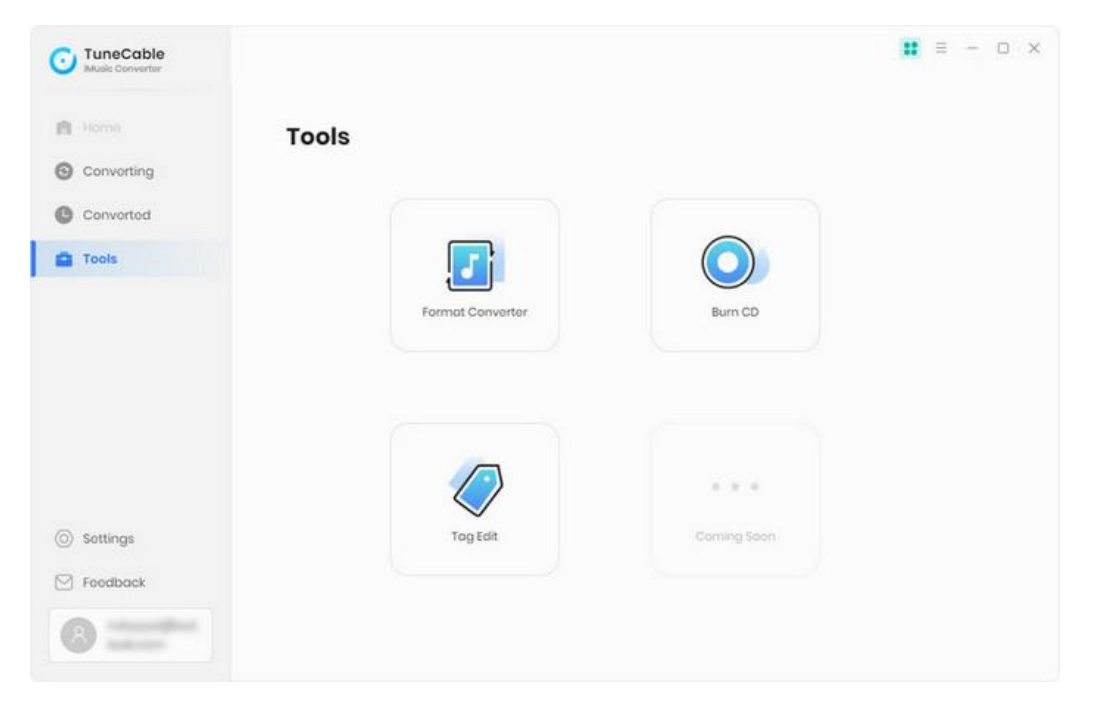

## **Tutorials**

- Run [TuneCable](#page-7-0) iMusic Converter on PC
- [Customize](#page-8-0) Output Settings
- Add [Music](#page-8-1) Files
- Start [Conversion](#page-11-0)
- Check [Conversion](#page-11-1) History
- Format [Converter](#page-12-0)
- Burn Apple [Music](#page-13-0) to CD
- Edit ID3 [Tags](#page-14-0)

#### <span id="page-7-0"></span>**Run TuneCable iMusic Converter on PC**

Launch TuneCable iMusic Converter on Windows. You will see two working mode to choose: iTunes App and iTunes Webplayer. Choose one mode according to your preference.

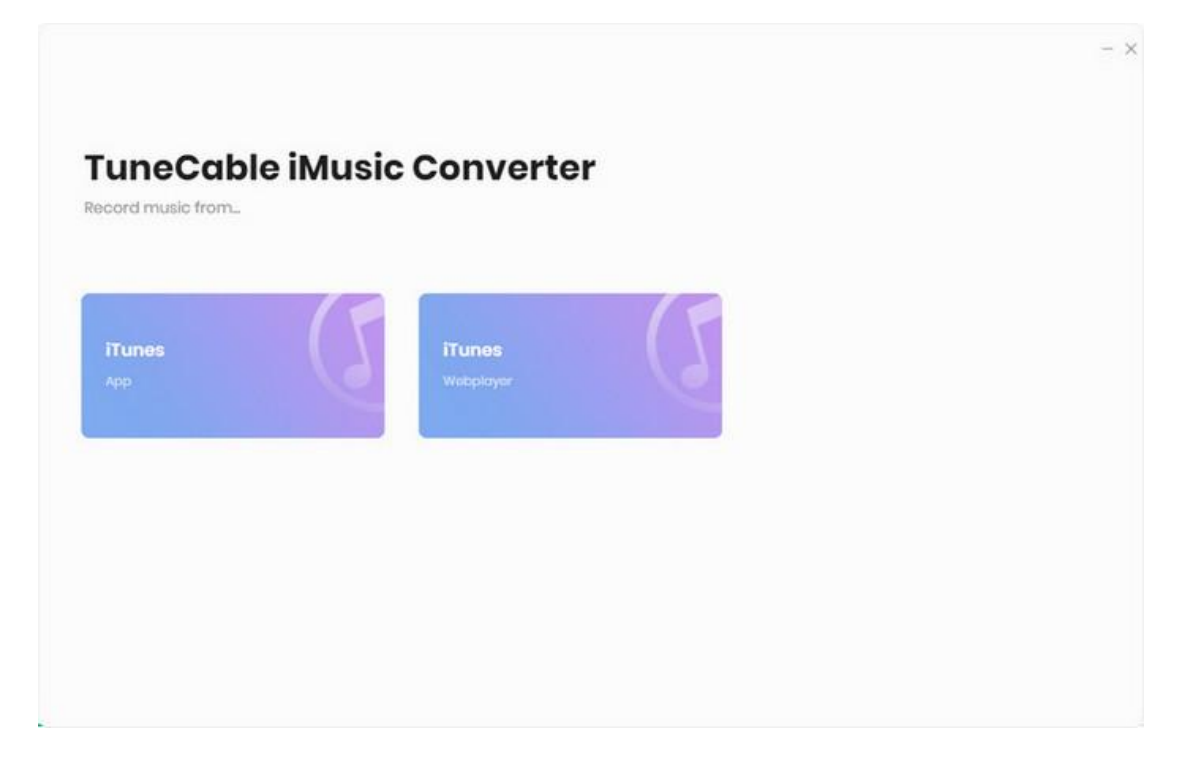

#### <span id="page-8-0"></span>**Customize Output Settings**

Click the "**Settings"** button in the lower left corner, and then there will be an interface that allows you to set lots of output parameters. And you can change them as you needed. It is recommended to select **iTunes Record** in the **iTunes App** working mode or **Web Download** in the **iTunes Webplayer** working mode when selecting the conversion mode.

- Output Format: MP3, AAC, FLAC, WAV, AIFF, ALAC
- Conversion Mode: Intelligent Mode, iTunes Record/Web Download, YouTube Download
- Output Quality: 128kbps, 192kbps, 256kbps, 320kpbs
- Output Folder: According to your preference
- Sample Rate: 44.1kHz, 48kHz, 96kHz, 192kHz
- Output Name: {Track Number}, {Title}, {Artist}, {Album}, {Year}, {Playlist Index}
- Output Organized: None, Playlist, Artist, Album, Artist/Album, Album/Artist, Playlist/Artist, Playlist/Album

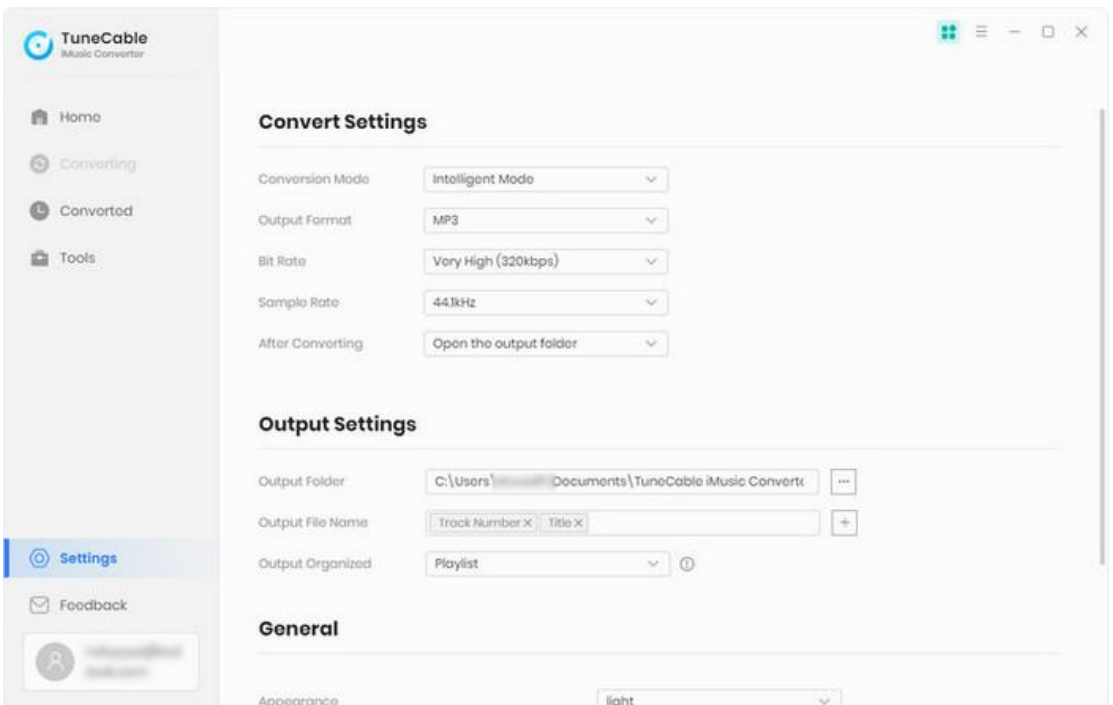

#### <span id="page-8-1"></span>**Add Music Files**

**For iTunes App:**

After choosing to use the iTunes App mode, the system will automatically launch the iTunes App. Click the "**+ Add**" button on the main interface. You will see a pop-up window that will show you all the

iTunes folders. You can add Apple Music files, audiobooks, podcasts, and M4P audio as you want. After selecting the songs, click "**OK**" to add the songs to the download list.

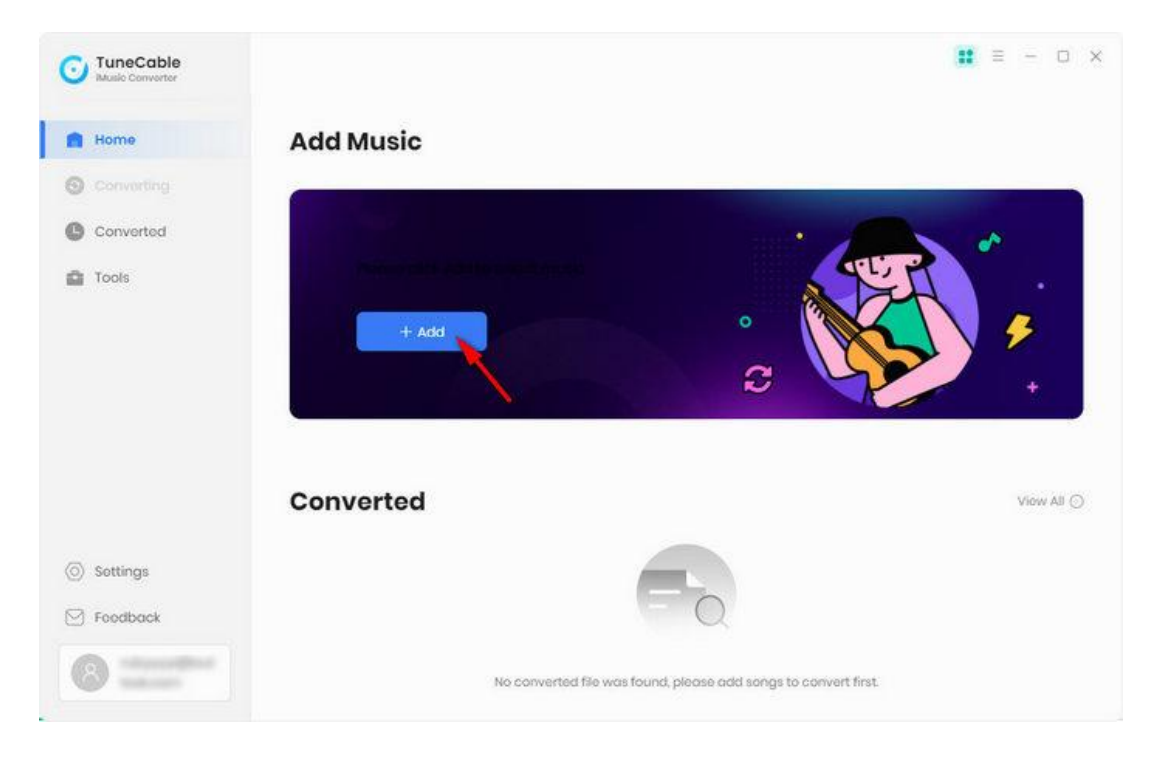

#### **For iTunes Webplayer:**

After choosing to use the iTunes Webplayer mode, the Apple Music web player window will pop up automatically. Follow the instructions to log in with your Apple ID.

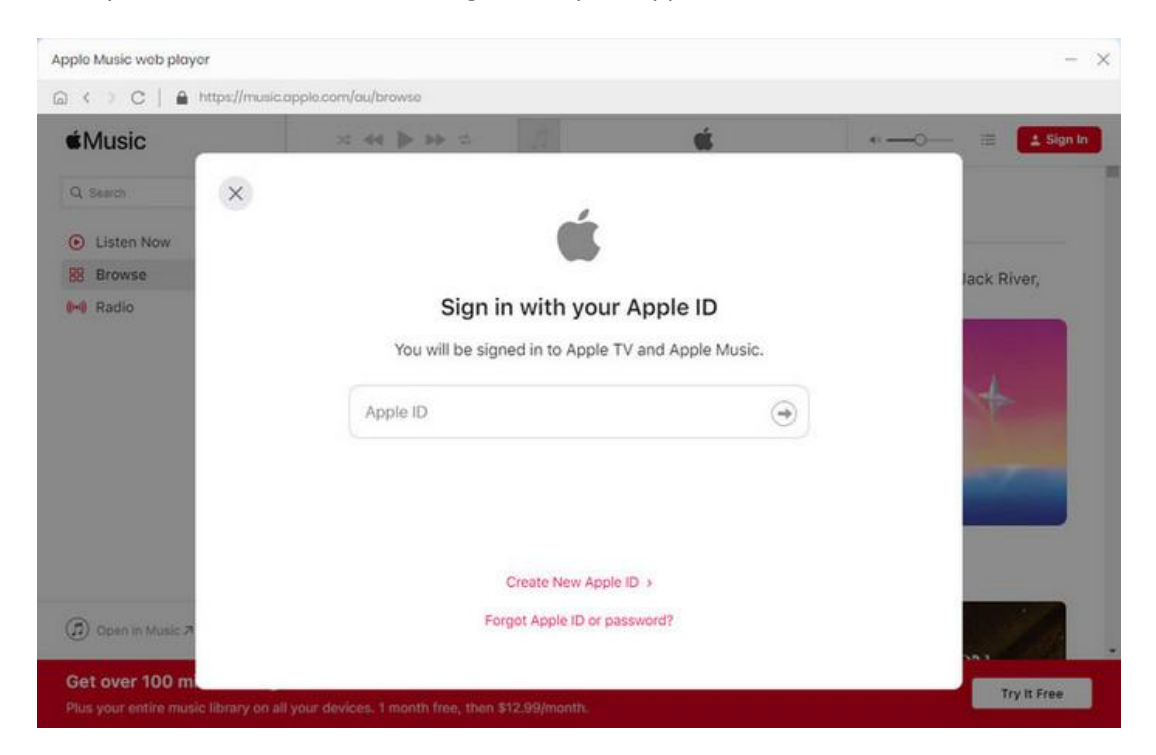

Browse and select the playlistyou want to download, open it, and click the "**Click to add**" button in the lower right corner. The system will automatically pop up the song analysis window, then select the specific songs you want to download, and click "**Add**" to add them to the download list.

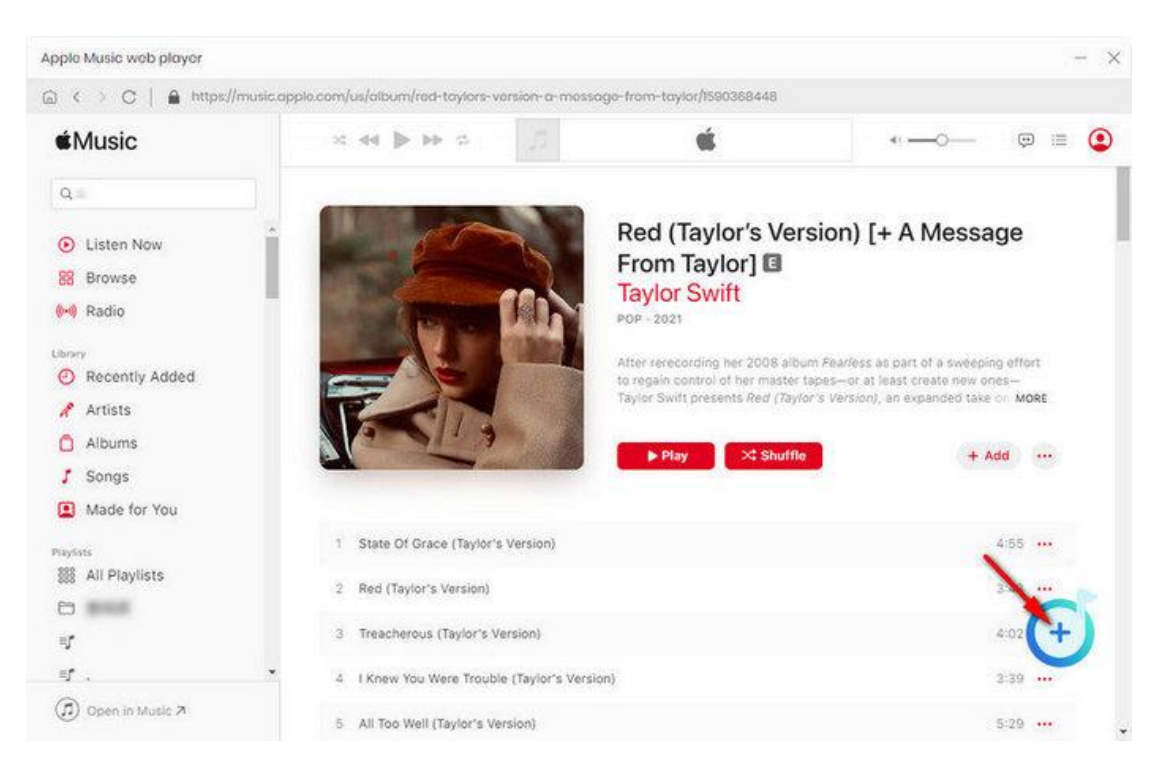

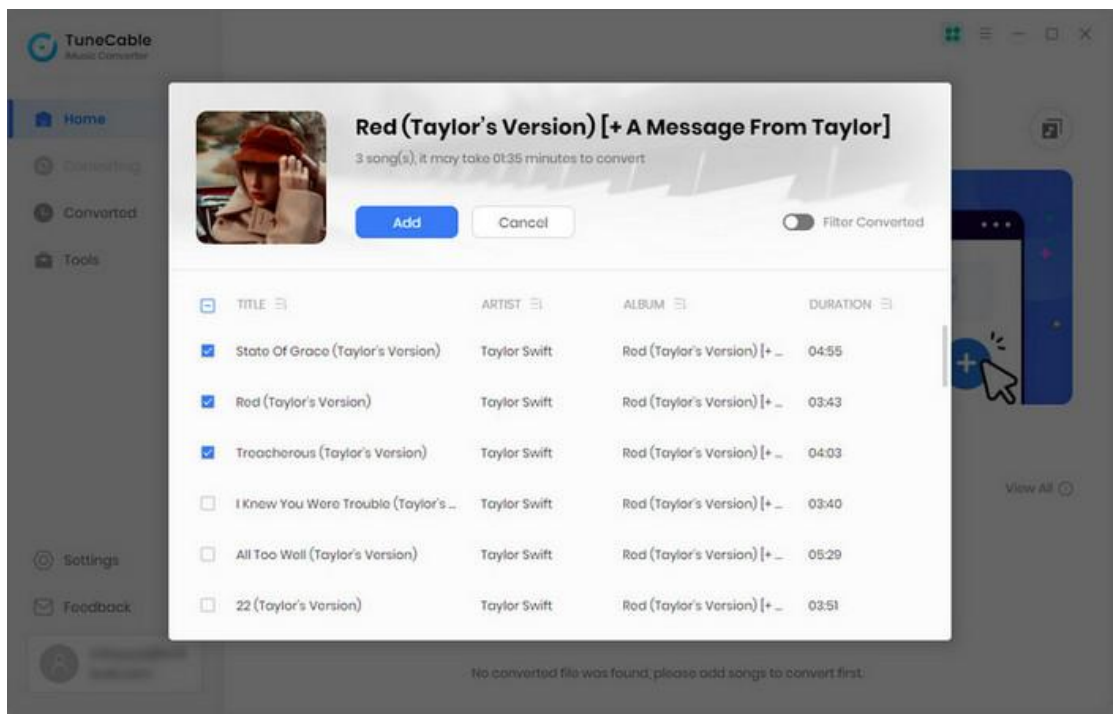

#### <span id="page-11-0"></span>**Start Conversion**

When finish selecting songs, click the "**Convert**" button to start converting. If you want to convert more songs, click the "**Add**" button to add more song before converting it. The operation process is the same as the previous step.

<span id="page-11-1"></span>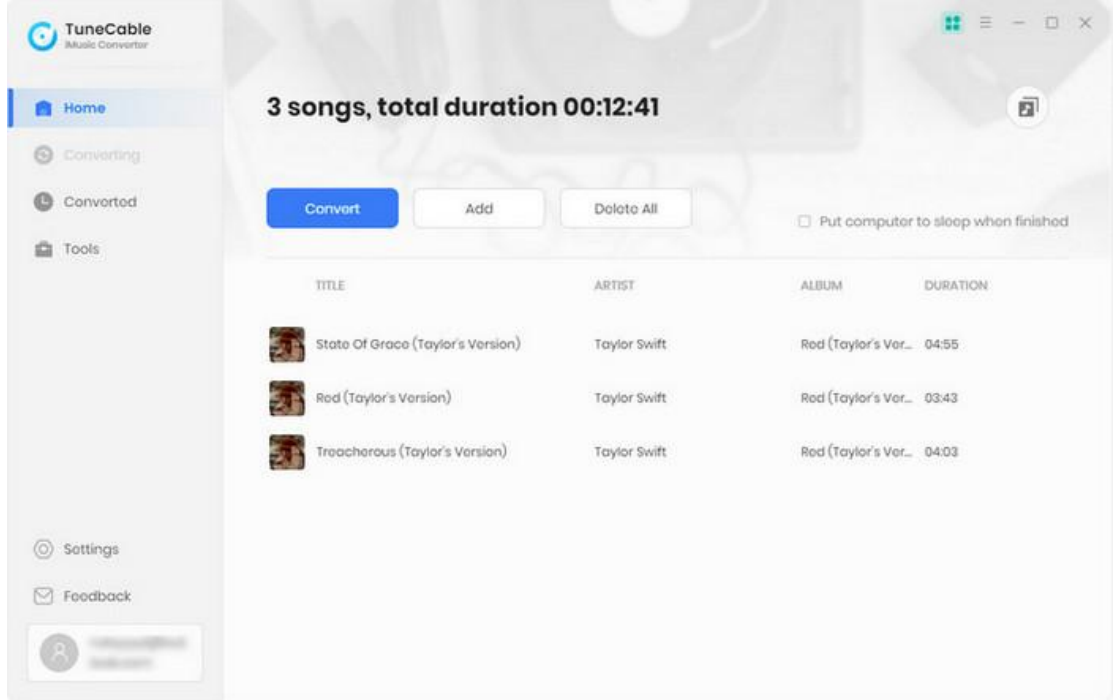

### **Check Conversion History**

After conversion, go to the "Converted" module or click the folder icon behind the songs to view downloaded music files. TuneCable Apple Music Converter also supports users to double-click downloaded songs to play.

<span id="page-12-0"></span>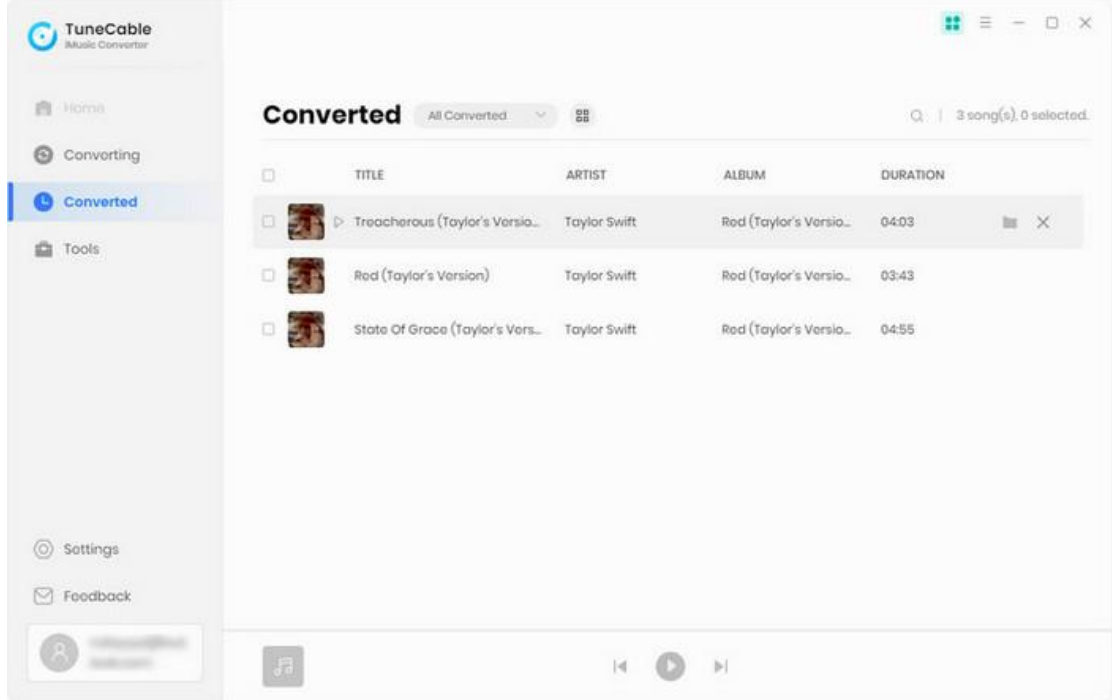

#### **Format Converter**

Apart from converting Apple Music, TuneCable iMusic Converter also supports converting the common music to MP3/M4A/AIFF/WAV/OGG/FLAC format. Simply click **"Tools" >> "Format Converter".** Click "**+Add**" to import local audio files or drag and drop them to this format converter directly. Select the format, quality, channel and output path as you needed. The tool supports output format including MP3, M4A, FLAC, WAV, AIFF, and OGG and quality of 128kbps, 256kbps, and 320kbps. After finish customization, click "**Convert**" to start conversion.

<span id="page-13-0"></span>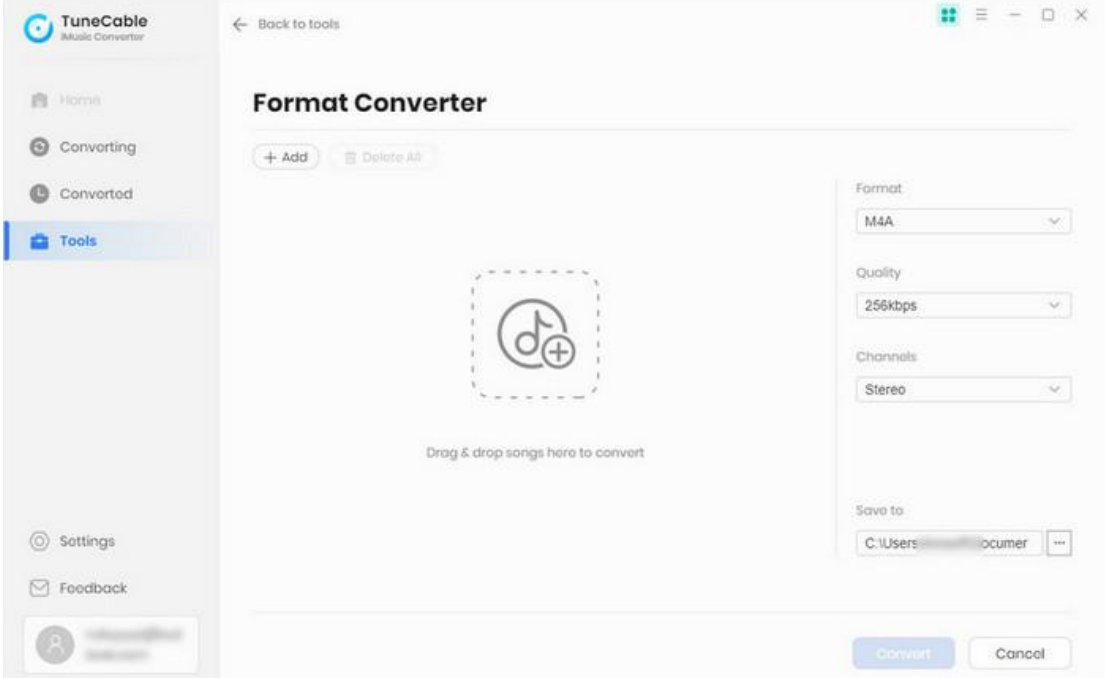

#### **Burn Apple Music to CD**

TuneCable iMusic Converter also allows you to burn converted Apple Music or local music to CD directly. You can easily go to **"Tools > Burn CD".** Before burning a CD, you are free to modify your disc name and the time gap between each song. When the Settings are complete, click "**+Add**" to import local audio files or drag and drop them to TuneCable directly. Insert a CD into your computer. Click "**Burn**" and then you can burn these added songs to the CD.

**Tip**: If you want to burn the converted Apple music to CD, you can go to the **Converted** module, select the target song and click the four-square icon above the items to choose "Burn CD".

<span id="page-14-0"></span>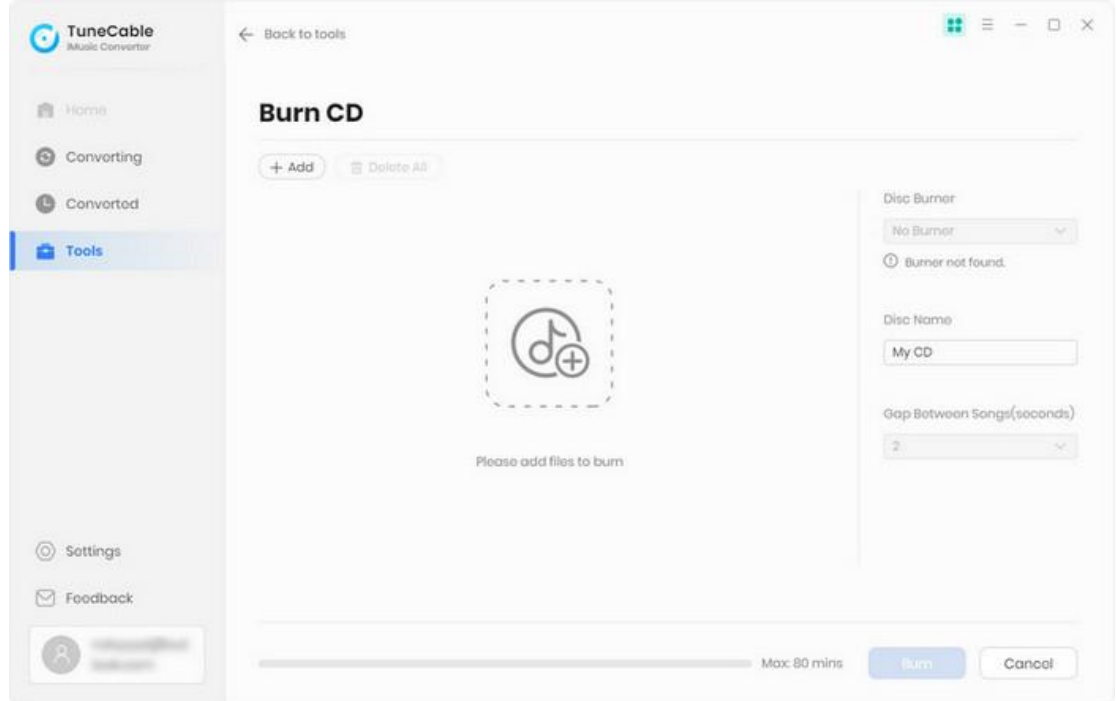

#### **Edit ID3 Tags**

The program retains the original quality of Apple Music and keeps all ID3 tags after conversion. And you can also edit all the important and useful meta information by clicking **"Tools" >> "Tag Edit"**.Then click "**+Add**" to import local audio files or drag and drop them to this tag editor directly. The changeable tags include Artwork, Title, Artist, Album, Genre, Year, and Track Num. Click "**Save**" to apply all changes.

**Tip:** If you want to edit tags of the converted Apple music, you can go to the **Converted** module, select the target song and click the four-square icon above the items to choose "Edit Tag".

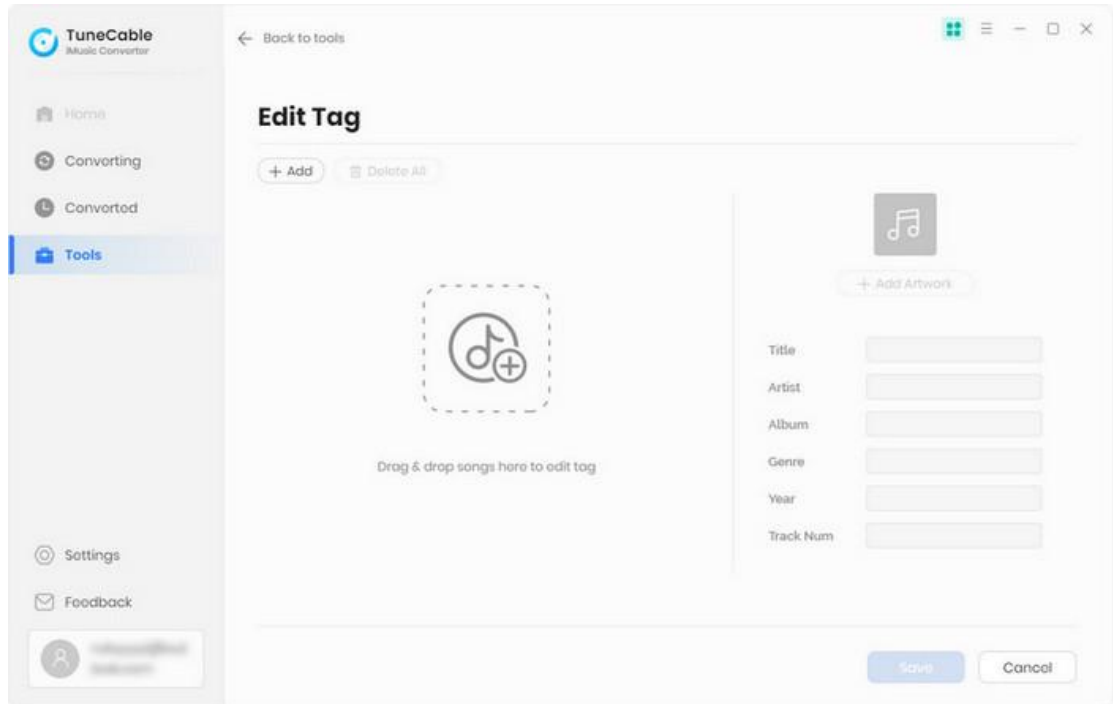

## Support & Contact

- [Support](#page-16-0)
- [Contact](#page-16-1) Us

#### <span id="page-16-0"></span>**Support**

For more information, please visit TuneCable's official website!

- **- Homepage:** <https://www.tunecable.com/>
- **- Product Page**: <https://www.tunecable.com/en1/imusic-converter/>

If you meet any problem, you may help yourself with TuneCable FAQ!

- **FAQ Page:** <https://www.tunecable.com/en1/faqs.html>
- **Support Page:** <https://www.tunecable.com/en1/support/faq-imusic-converter.html>

#### <span id="page-16-1"></span>**Contact Us**

If you didn't get the answers from the Homepage, please contact TuneCable iMusic Converter technical support team for further assistance. Technical support inquiry, suggestion, feedback, proposal, compliment, or even critique, are all welcome.

We are always ready to serve you with prompt and useful email support. We will answer your emails within 48 hours.

**Support E-mail:** support@tunecable.com